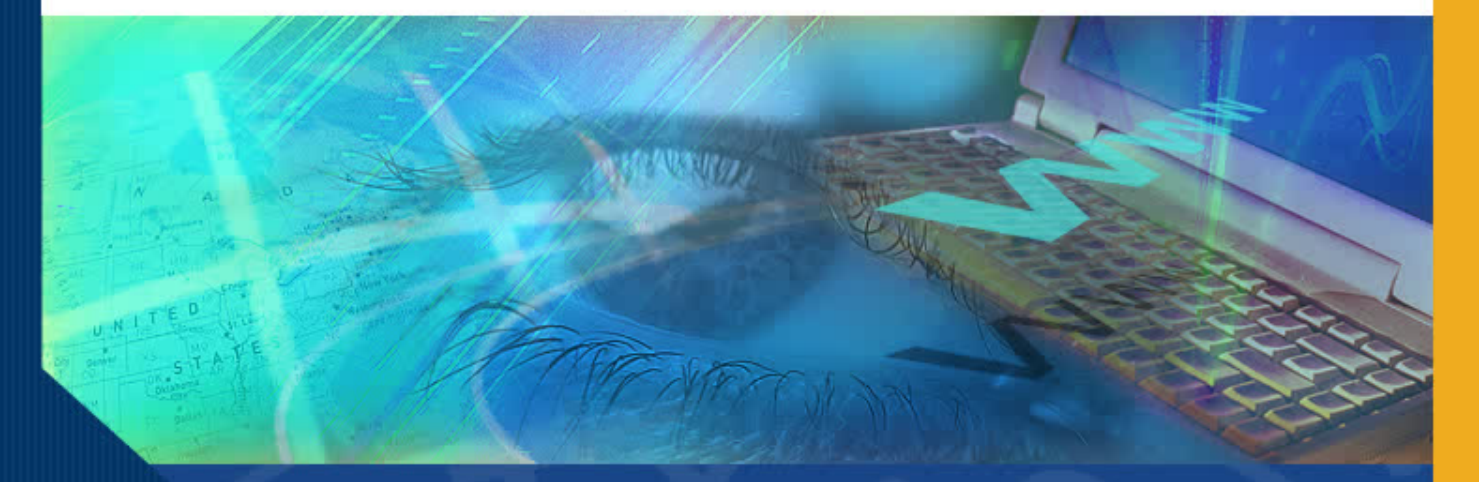

#### Once activated, review and certification of the Effort Report is required Certifying Effort

#### Introduction

Welcome to the Certifying Effort module. In this module you will learn how to use the online Effort Reporting System (ERS) to review and certify effort.

Certifying effort using ERS involves the following activities:

- Reviewing the Effort Report for accuracy.
- **Editing the**  report if the effort shown does not reflect actual effort expended.
- Certifying the report.

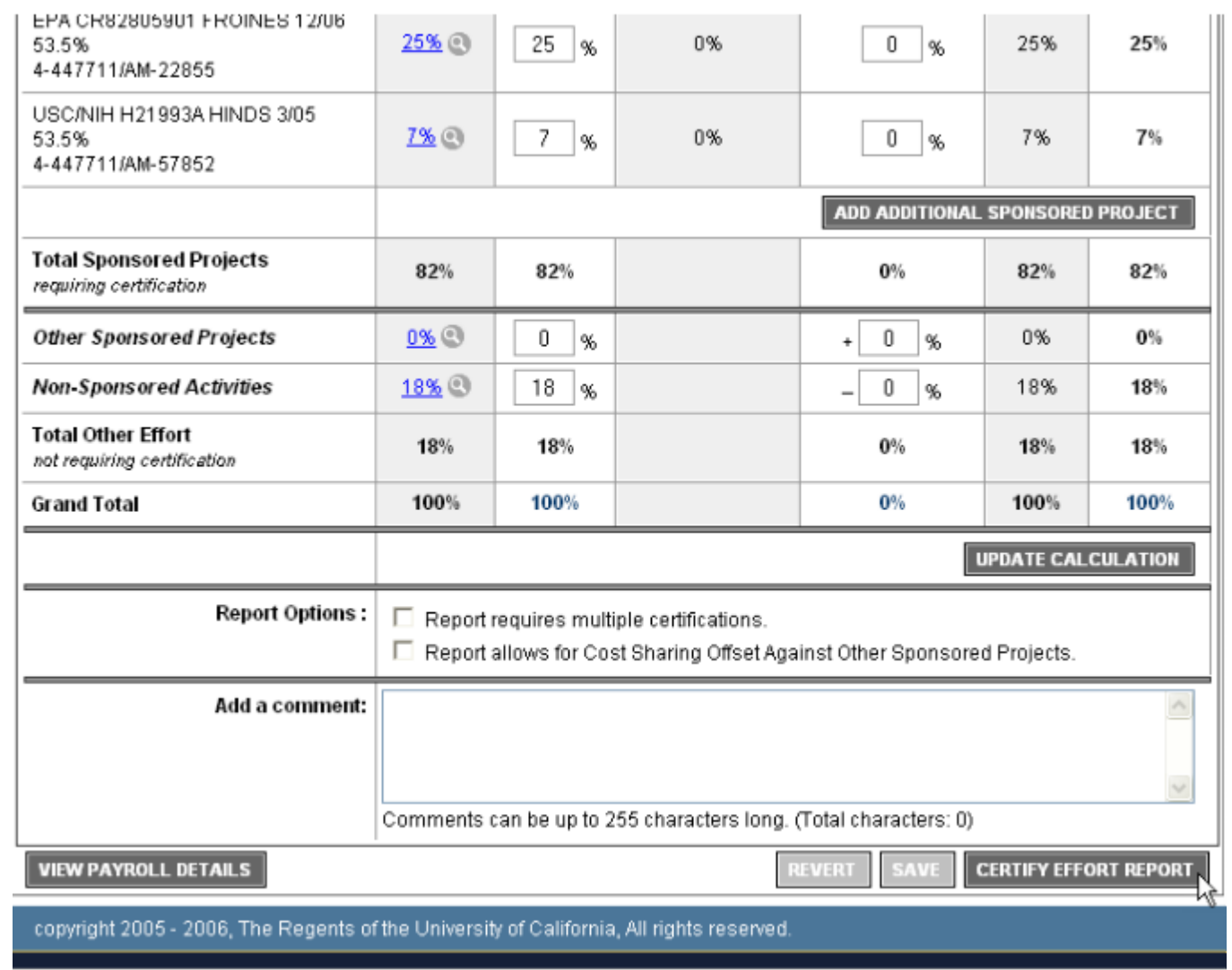

#### Step 1: Reviewing the Effort Report for Accuracy

It is the responsibility of the certifier to ensure that the total percent of effort for each sponsored project, including cost sharing, and the amount directly charged to the fund is correct.

#### Step 1: Reviewing the Effort Report for Accuracy (cont'd)

To ensure that the total percent of effort and amount charged to the fund is correct, review the **Original Payroll %** and **Original Cost Shared %** columns on the effort report for each sponsored project.

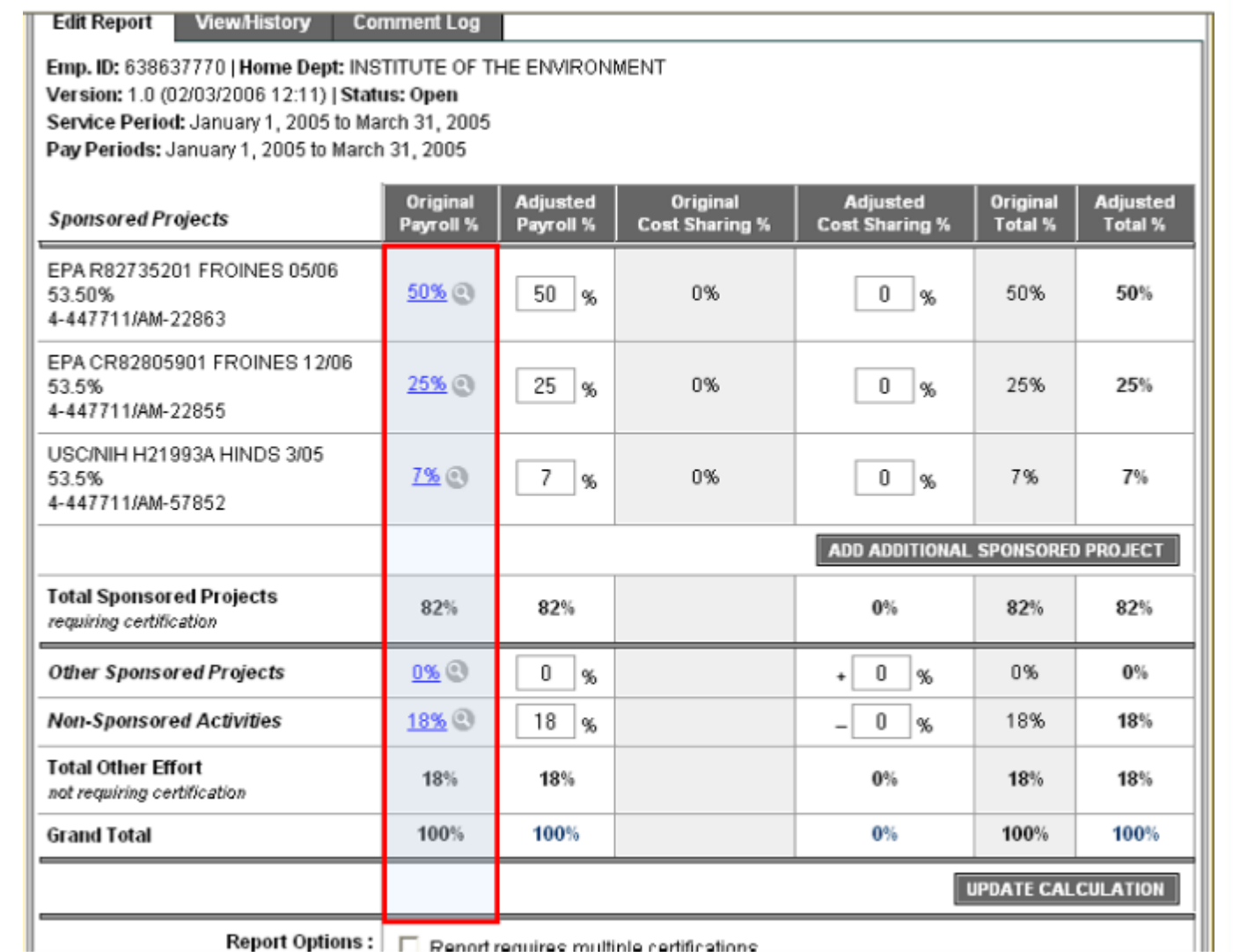

Report Options : | □ Report requires multiple certifications

#### Step 1: Reviewing the Effort Report for Accuracy (cont'd)

If either the **Original Payroll %** or the **Original Cost Shared %** are incomplete or incorrect, the Effort Report must be edited before it can be certified.

#### Step 2: Editing the Effort Report

**Total Sponsored Projects** 

**Other Sponsored Projects** 

**Non-Sponsored Activities** 

requiring certification

**Total Other Effort** 

**Grand Total** 

not requiring certification

**View/History** 

**Edit Report** 

Correct incomplete or incorrect information on the Effort Report by entering new data into the appropriate field in one or both columns titled:

- Adjusted Payroll  $\frac{0}{0}$
- Adjusted Cost Shared %

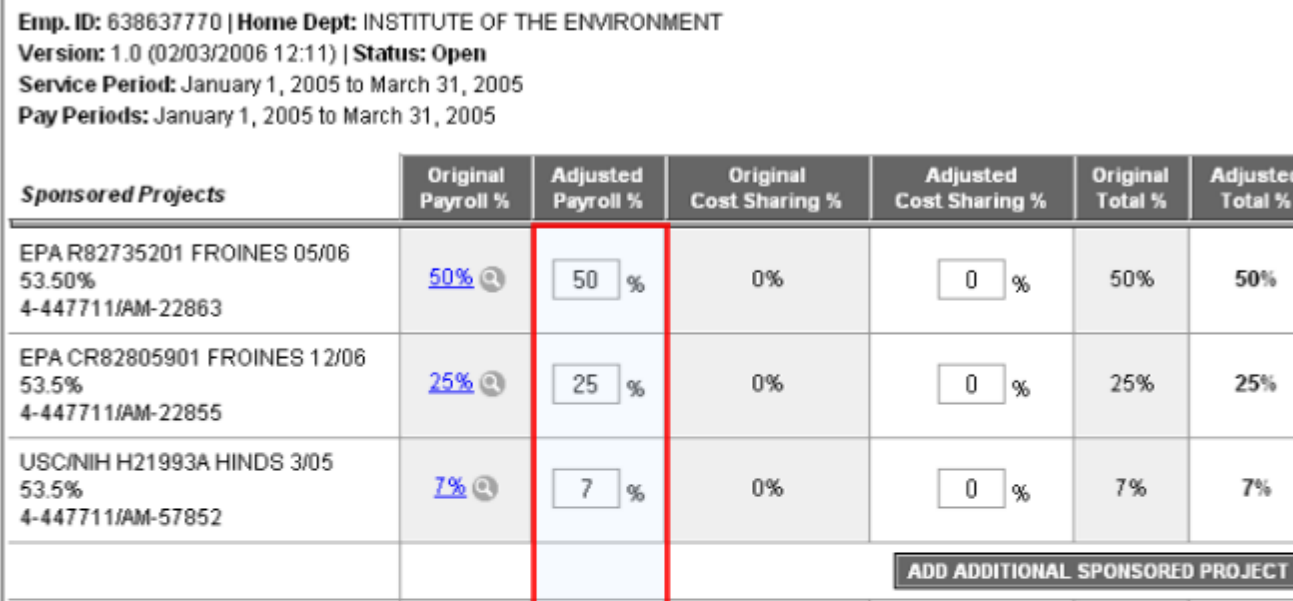

82%

 $0\%$ 

18%<sup>®</sup>

18%

100%

Report Options : | □ Report requires multiple certifications

82%

 $0\,$ 

18  $%$ 

18%

100%

%

Original

**Total %** 

50%

25%

7%

82%

0%

18%

18%

100%

**UPDATE CALCULATION** 

 $0\%$ 

0

0  $\%$ 

 $0%$ 

 $0%$ 

÷

 $\overline{a}$ 

 $\frac{1}{2}$ 

Adjusted

**Total %** 

50%

25%

 $7%$ 

82%

 $0%$ 

18%

18%

100%

Comment Log

#### Step 2: Editing the Effort Report

Note that Adjusted Payroll % and Adjusted Cost Sharing % already contain a percent of effort that corresponds to each sponsored project.

That is because when ERS generates the report, it pre-fills all fields in these columns with the corresponding numbers from the Original Payroll % and the Original Cost Shared % fields.

#### Emp. ID: 638637770 | Home Dept: INSTITUTE OF THE ENVIRONMENT Version: 1.0 (02/03/2006 12:11) | Status: Open Service Period: January 1, 2005 to March 31, 2005 Pay Periods: January 1, 2005 to March 31, 2005

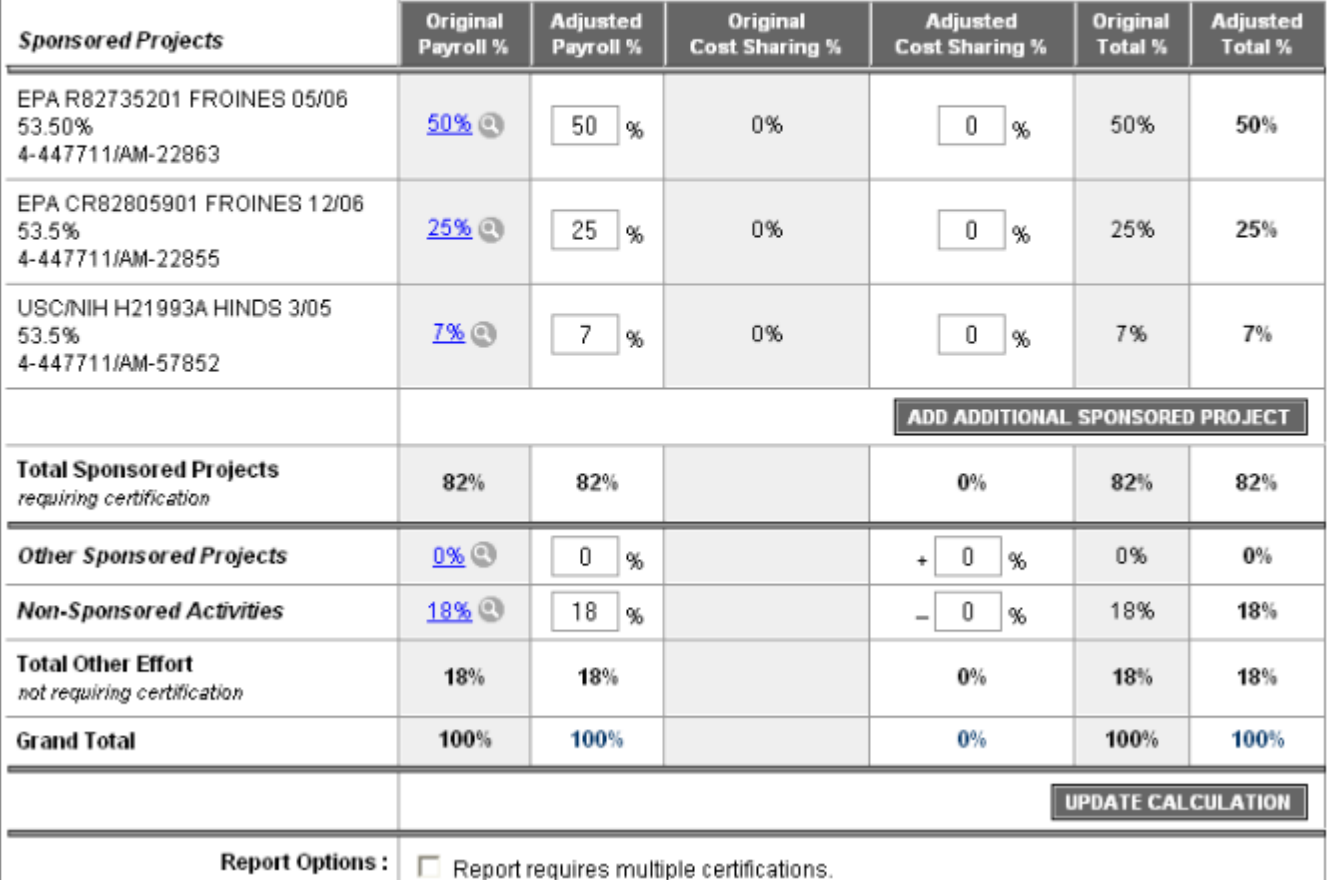

If you determine that the **Original Payroll %** of effort is incomplete or incorrect as shown, simply:

- Locate the field in the **Adjusted Payroll %** column that corresponds to the correct sponsored project;
- Position your cursor over the pre-generated percent amount;
- Type in the correct percent using whole percents;
- Repeat as necessary for each sponsored project.

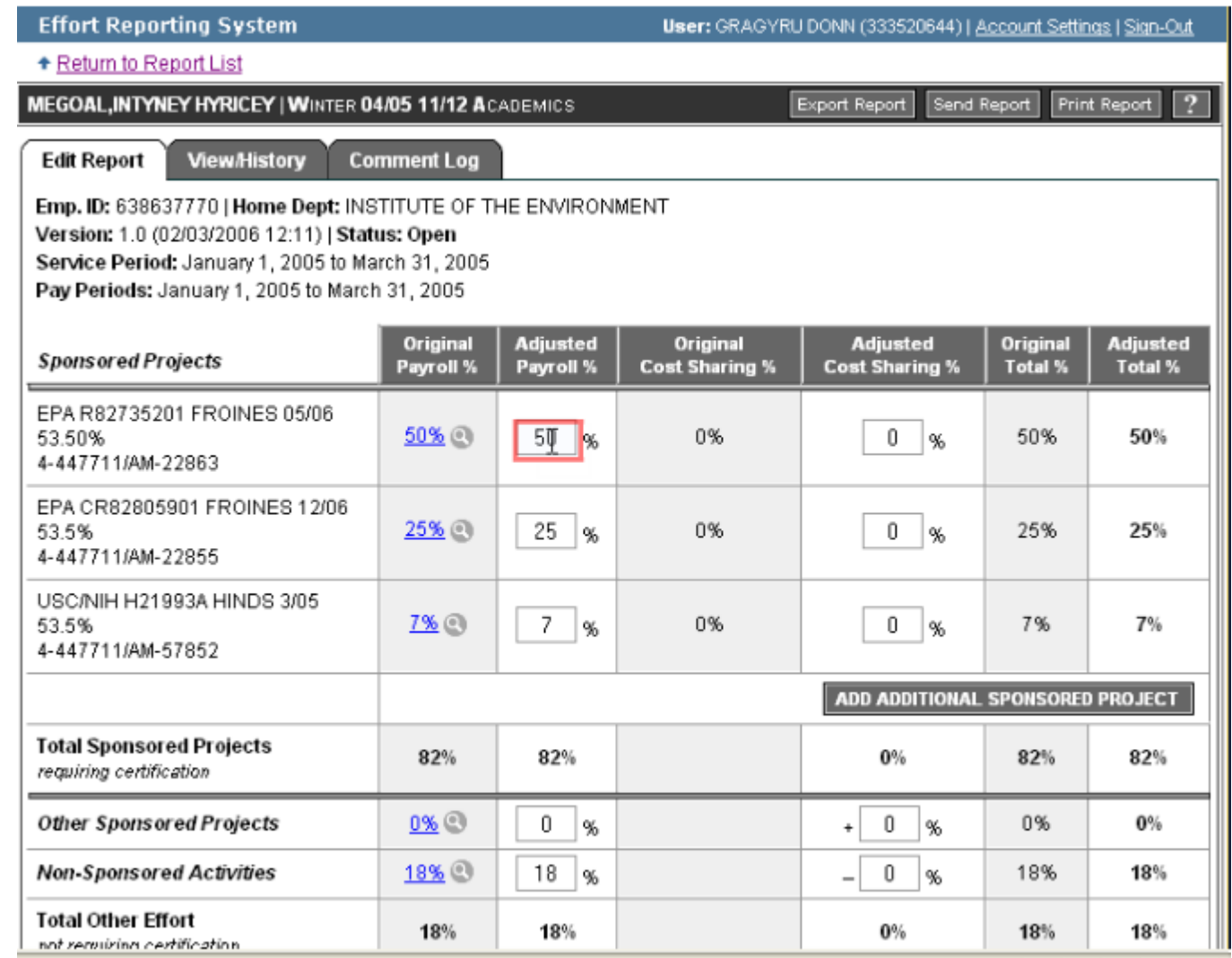

If you determine that the **Original Cost Sharing %** is incomplete or incorrect as shown, simply:

- Locate the field in the **Adjusted Cost Sharing %** column that corresponds to the correct sponsored project;
- Position your cursor over the pre-generated percent amount;
- Type in the correct percent;
- Repeat as necessary for each sponsored project.

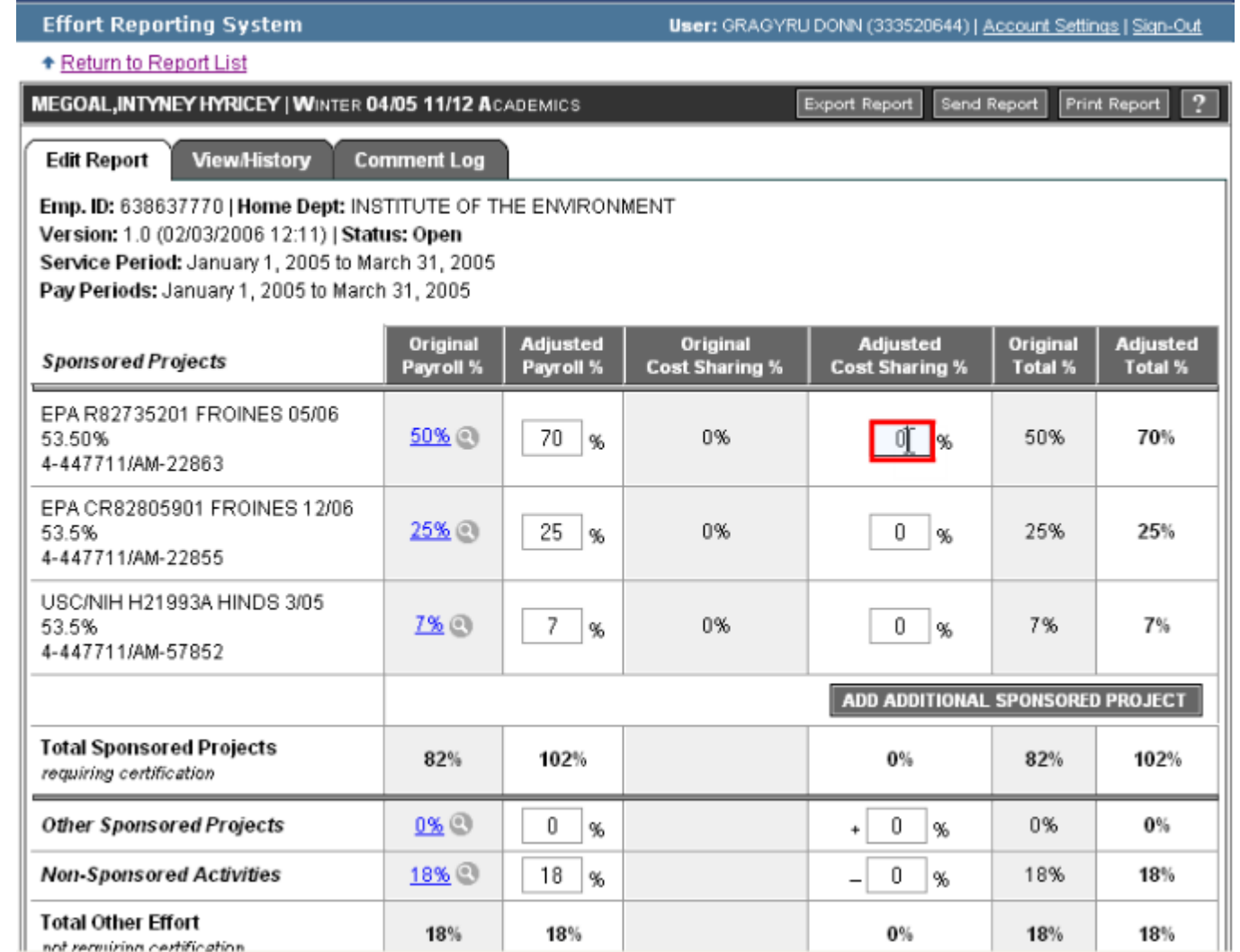

When you replace data in the pre-filled fields, it is necessary for ERS to recalculate the total percent. You can prompt ERS to recalculate in one of two ways:

Click on the Update Calculation button • Click anywhere on the report

**Total percent of effort must always be 100%.**

**Edit Report View/History Comment Log** Emp. ID: 638637770 | Home Dept: INSTITUTE OF THE ENVIRONMENT Version: 1.0 (02/03/2006 12:11) | Status: Open Service Period: January 1, 2005 to March 31, 2005 Pay Periods: January 1, 2005 to March 31, 2005 Original **Adjusted Adjusted** Original **Adjusted** Original **Sponsored Projects** Payroll % **Cost Sharing % Cost Sharing % Total %** Total % Payroll % EPA R82735201 FROINES 05/06 50% @  $70 \leq x$ 0%  $5<sup>-1</sup>$ 75% 53.50%  $\alpha$ 50% 4-447711/AM-22863 EPA CR82805901 FROINES 12/06 25% @  $25 \mid \%$ 0% 0 25% 25% 53.5%  $\%$ 4-447711/AM-22855 USC/NIH H21993A HINDS 3/05 7% (3)  $7<sup>1</sup>$ 0%  $0 \leq x$ 7%  $7%$ 53.5%  $\frac{1}{2}$ 4-447711/AM-57852 **ADD ADDITIONAL SPONSORED PROJECT Total Sponsored Projects** 82% 102% 5% 82% 107% requiring certification **Other Sponsored Projects**  $0\%$ 0 0 0%  $0%$  $\frac{96}{20}$  $%$ ٠ 18% ®  $18 \mid \frac{6}{6}$ 5 18% 13% **Non-Sponsored Activities** <sup>%</sup>  $\overline{\phantom{0}}$ **Total Other Effort** 18%  $-5%$ 13% 18% 18% not requiring certification 100% 120%  $0%$ 100% 120% **Grand Total** 

**UPDATE CALCULATION** 

In this example, the recalculated total percent of effort is 120%. Notice that ERS highlights this 'out-of-balance' situation in red.

ERS will not allow you to certify an Effort Report where effort is less than or greater than 100%.

Determine which percents are incorrect and make the appropriate entries to ensure that total effort is 100%.

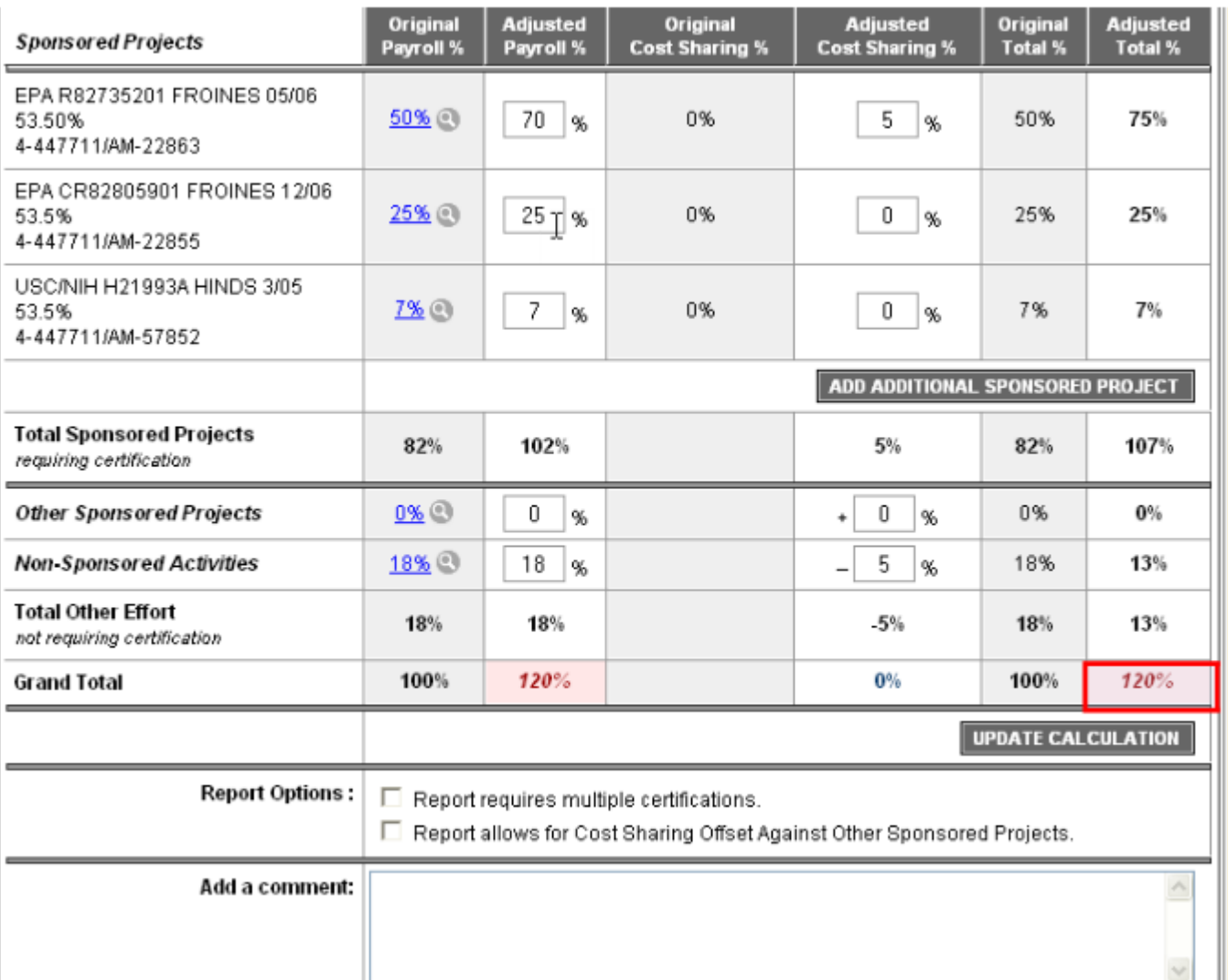

Whenever you change the pre-filled data in the **Adjusted Payroll %** field, ERS requires an explanation.

Type a brief explanation in the **Comments Box**.

ERS maintains a list of comments made over time that can be viewed by clicking on the **Comments** tab.

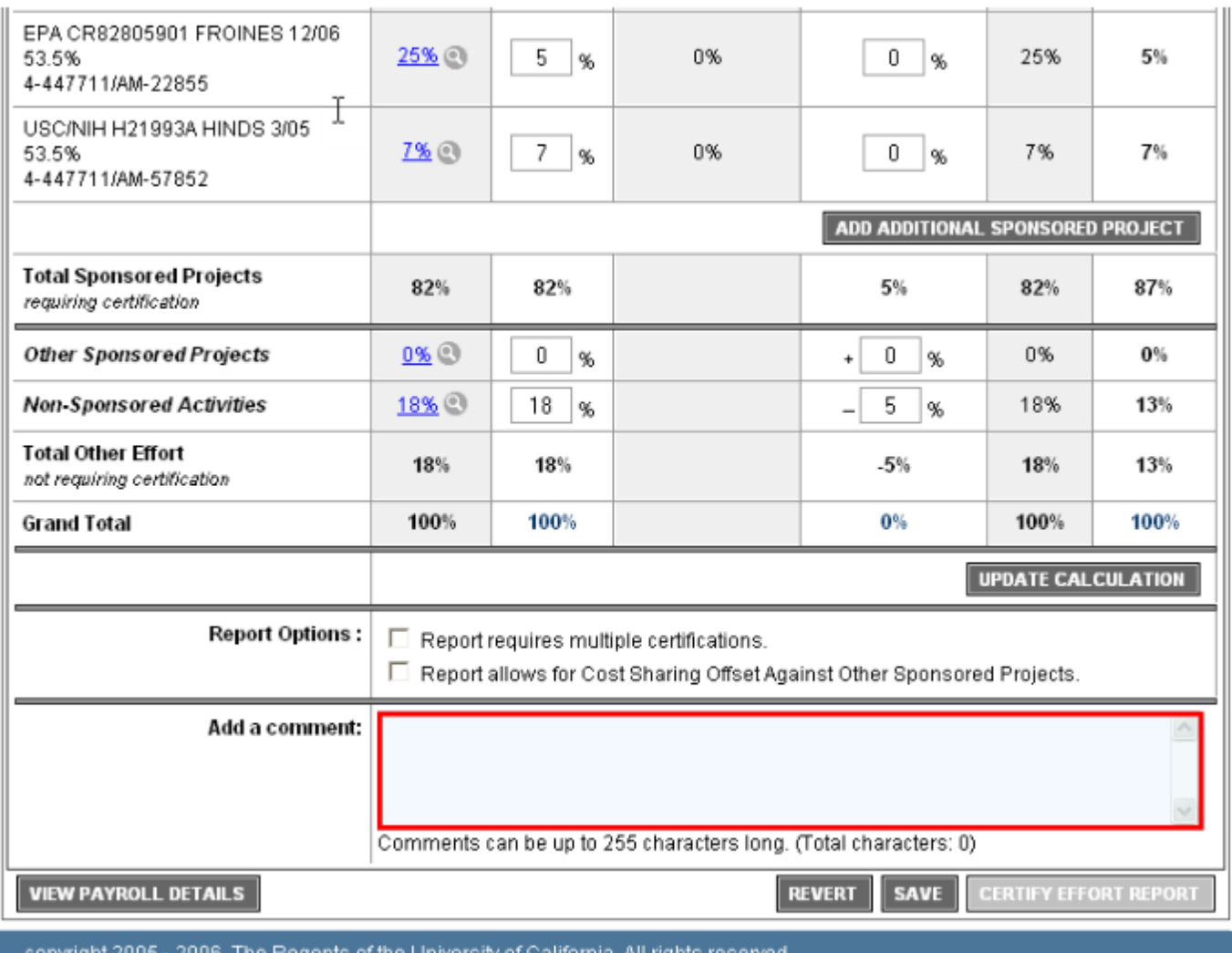

Once all correct percentages are entered into the correct fields and you have provided an explanation for the change in the **Comment** box, you are ready to save your changes.

To save your edited Effort Report, click on the **Save** button.

If you have already entered an explanation in the **Comment** box, ERS will save the edited Effort Report.

After the save, the report is assigned a new version number.

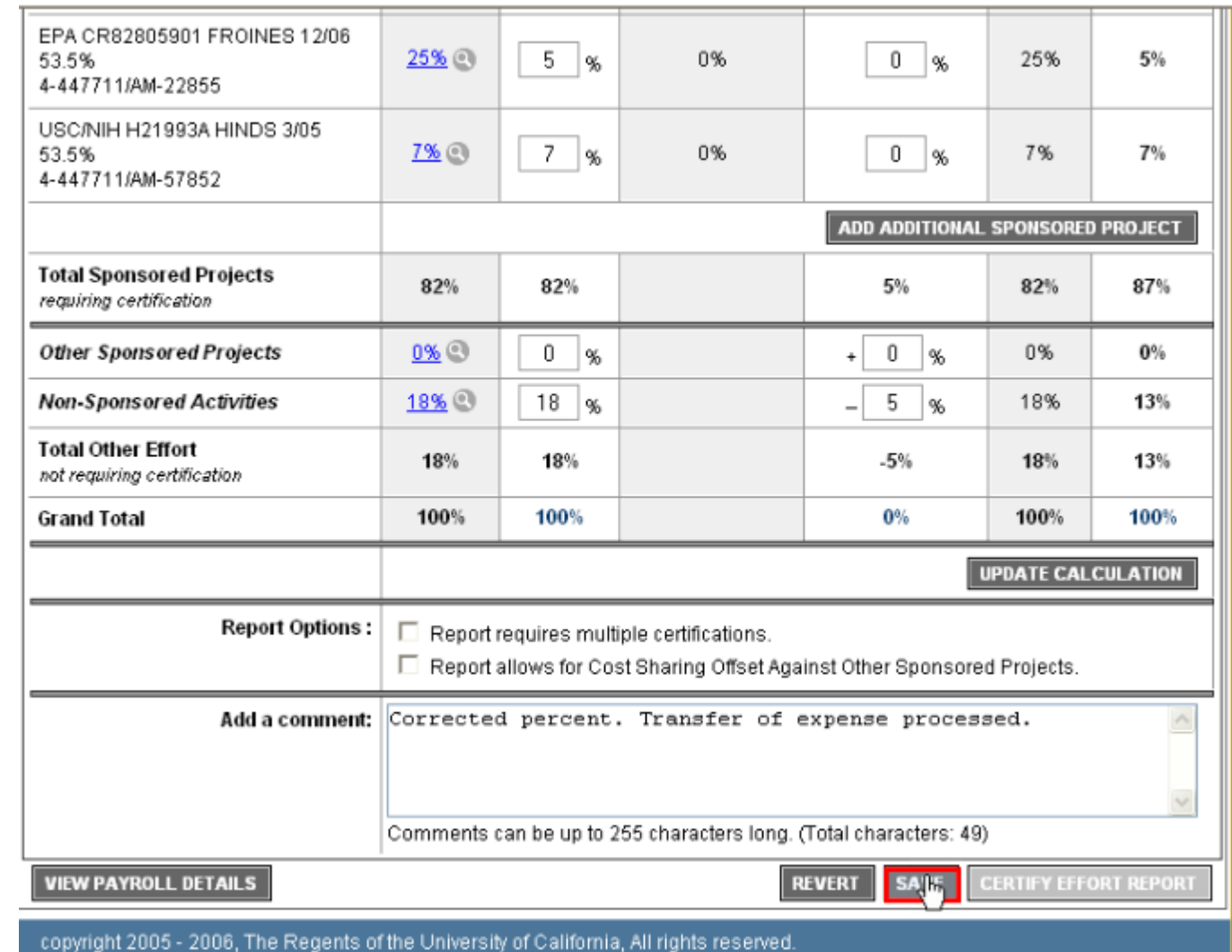

If you have not already entered an explanation in the **Comment** box, and you have changed the payroll %, ERS prompts you to enter a comment before the report is saved.

In this example, ERS generates an error message indicating that a comment is required.

Simply enter your explanation in the **Comment** box, and click the **Save** button again.

#### Step 2: Editing the Effort Report (cont'd)

The report is now saved and ready for certification.

# Step 3: Certifying the Report

You are now ready to certify the Effort Report.

• Click **Certify**

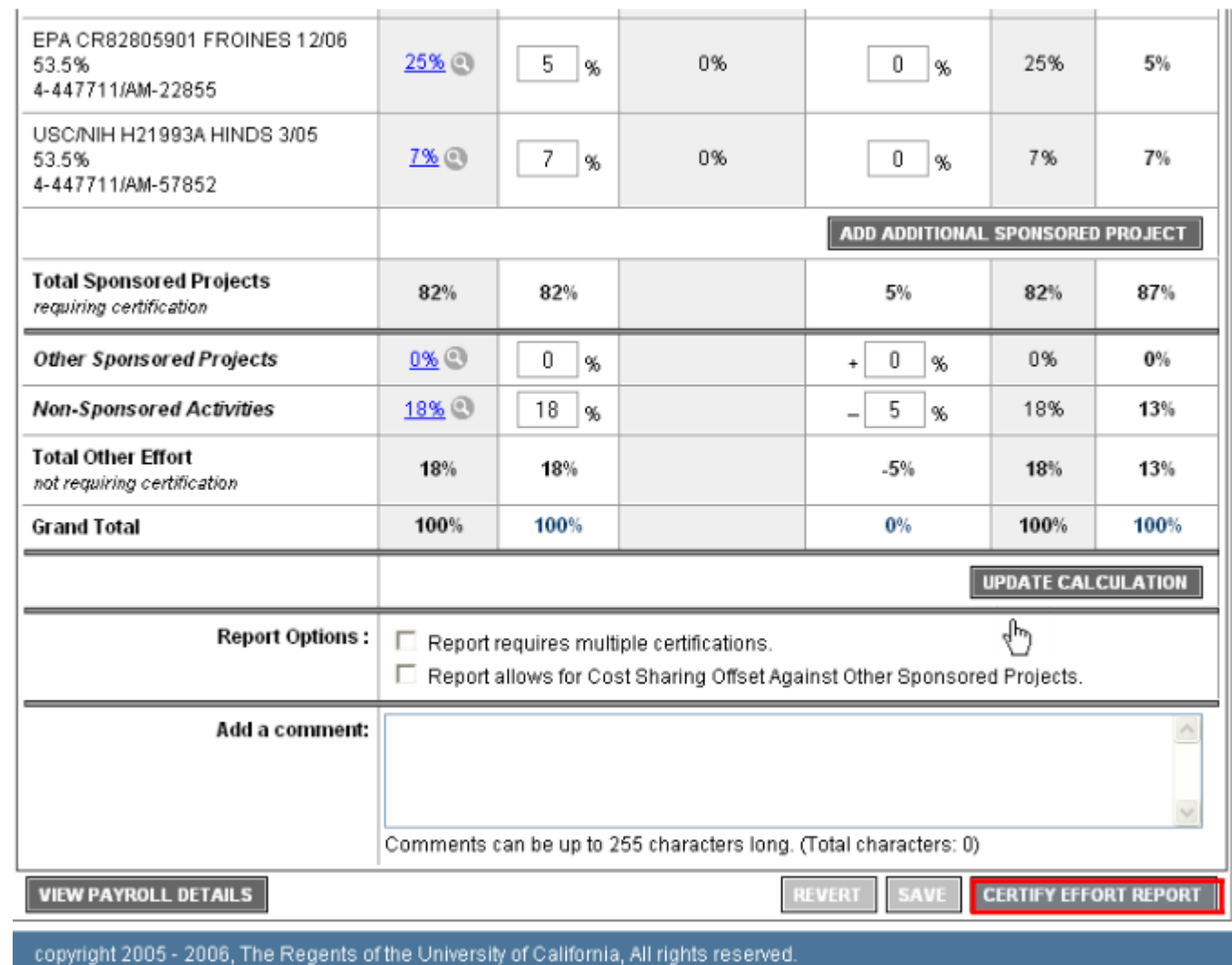

#### Step 3: Certifying the Report (cont'd)

ERS responds with a prompt asking you to verify that you have first hand knowledge of the effort expended on the report that you are about to certify.

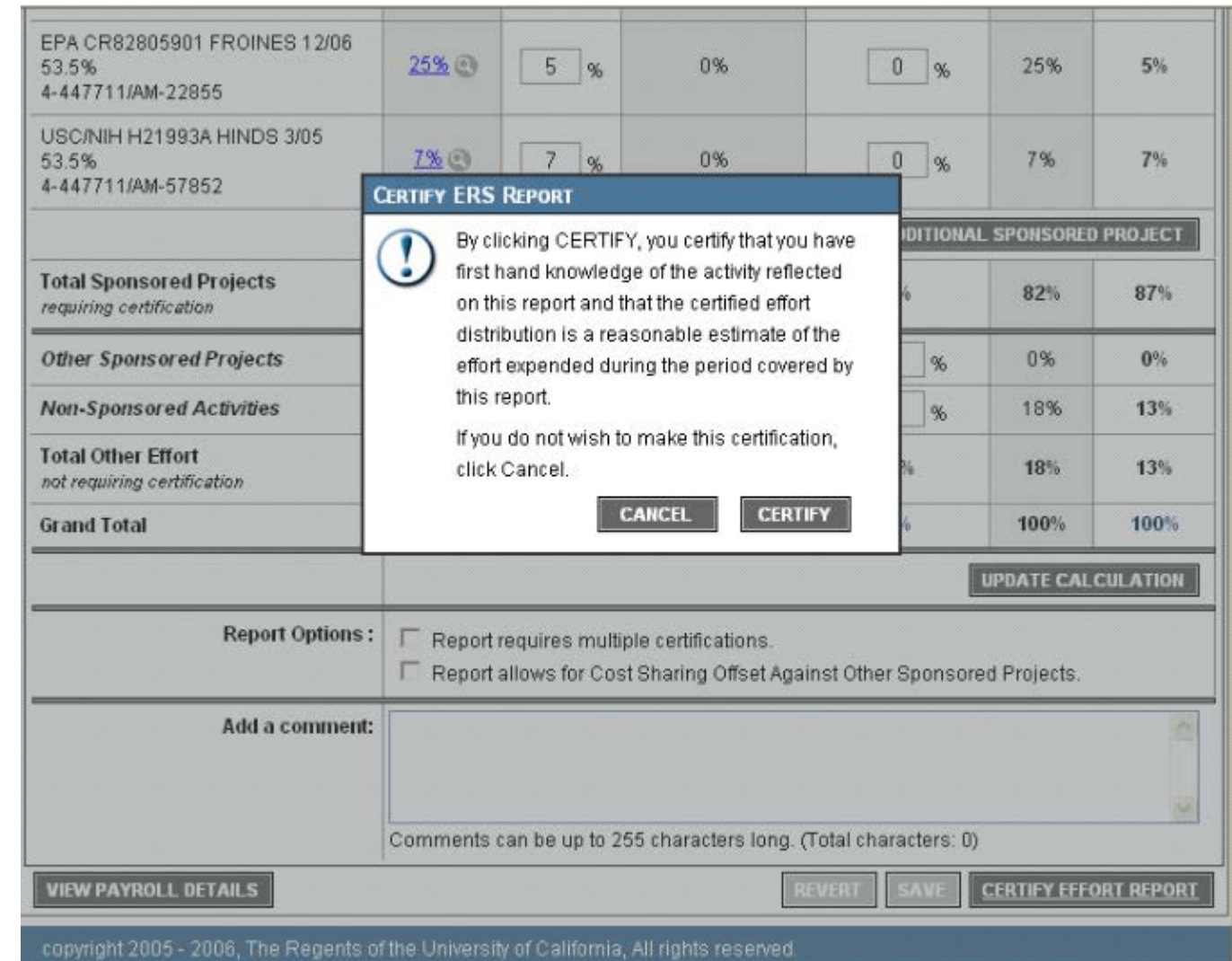

#### Step 3: Certifying the Report (cont'd)

If you are ready to certify the report click **Certify** in the dialogue box.

If you are not ready to certify the report, click **Cancel**.

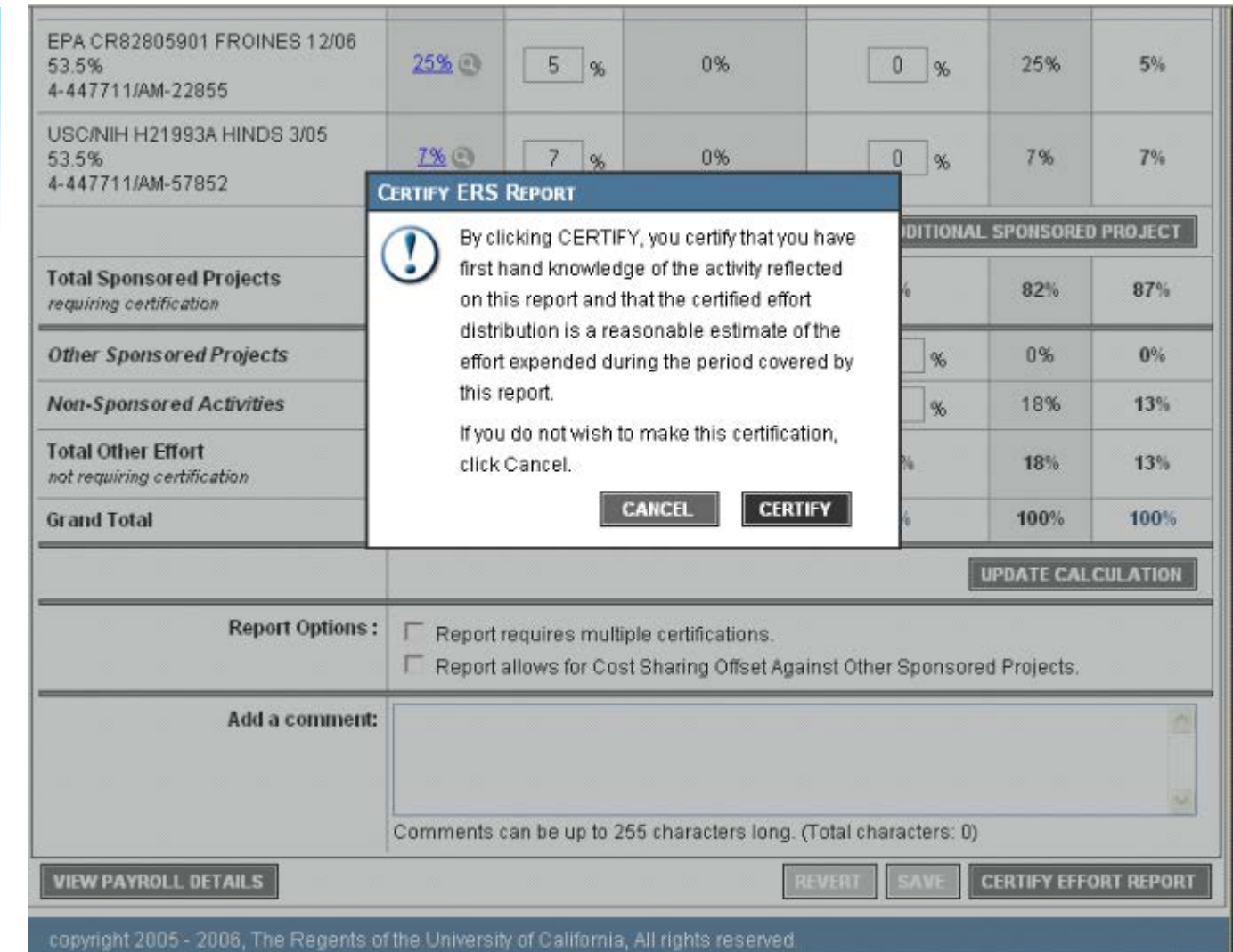

#### Step 3: Certifying the Report (cont'd)

**UNIVERSITY of CALIFORNIA** 

Return to your Report List.

If you certified the report, the Status now reads Certified.

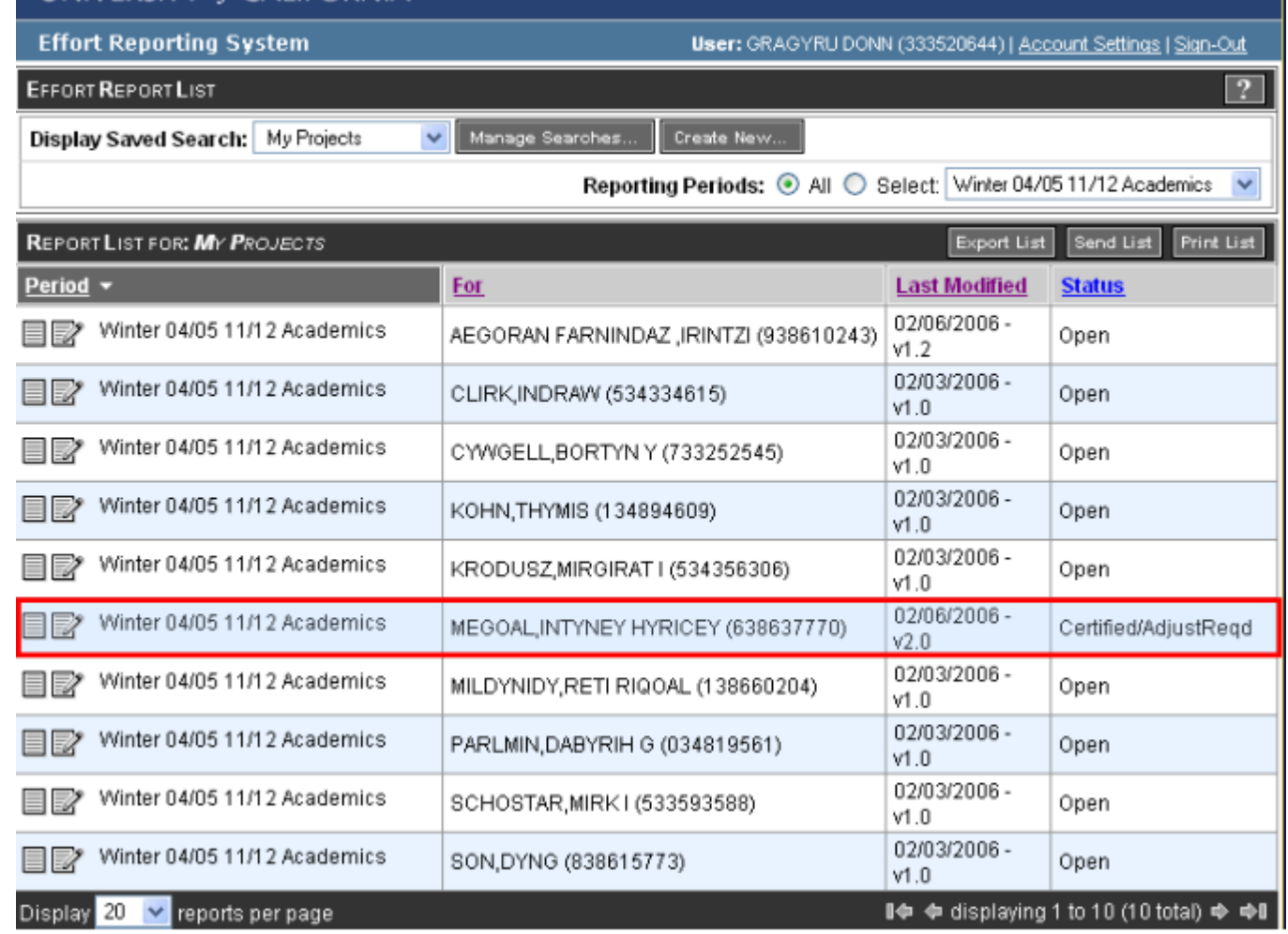

#### Step 3: Certifying the Report (cont'd)

If you deferred certifying the report, the Status is unchanged.

#### **Conclusion**

This concludes the Certifying Effort module.

In module you learned how to:

- Review the Effort Report for accuracy;
- Edit the data reported for Original Payroll % and Original Cost Sharing %;
- Enter a comment
- Save a changed Effort Report; and,
- Certify the Effort Report.